*AudioCodes Professional Services – Interoperability Lab*

# **Verint SIPREC and Genesys Contact Center using AudioCodes Mediant™ SBC**

Version 7.2

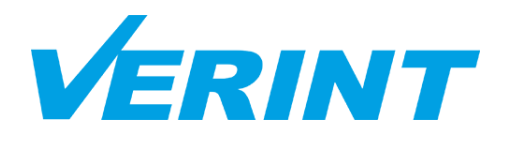

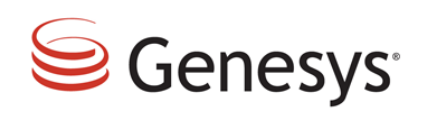

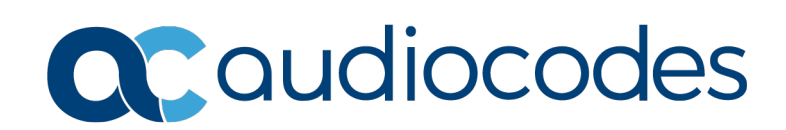

## **Table of Contents**

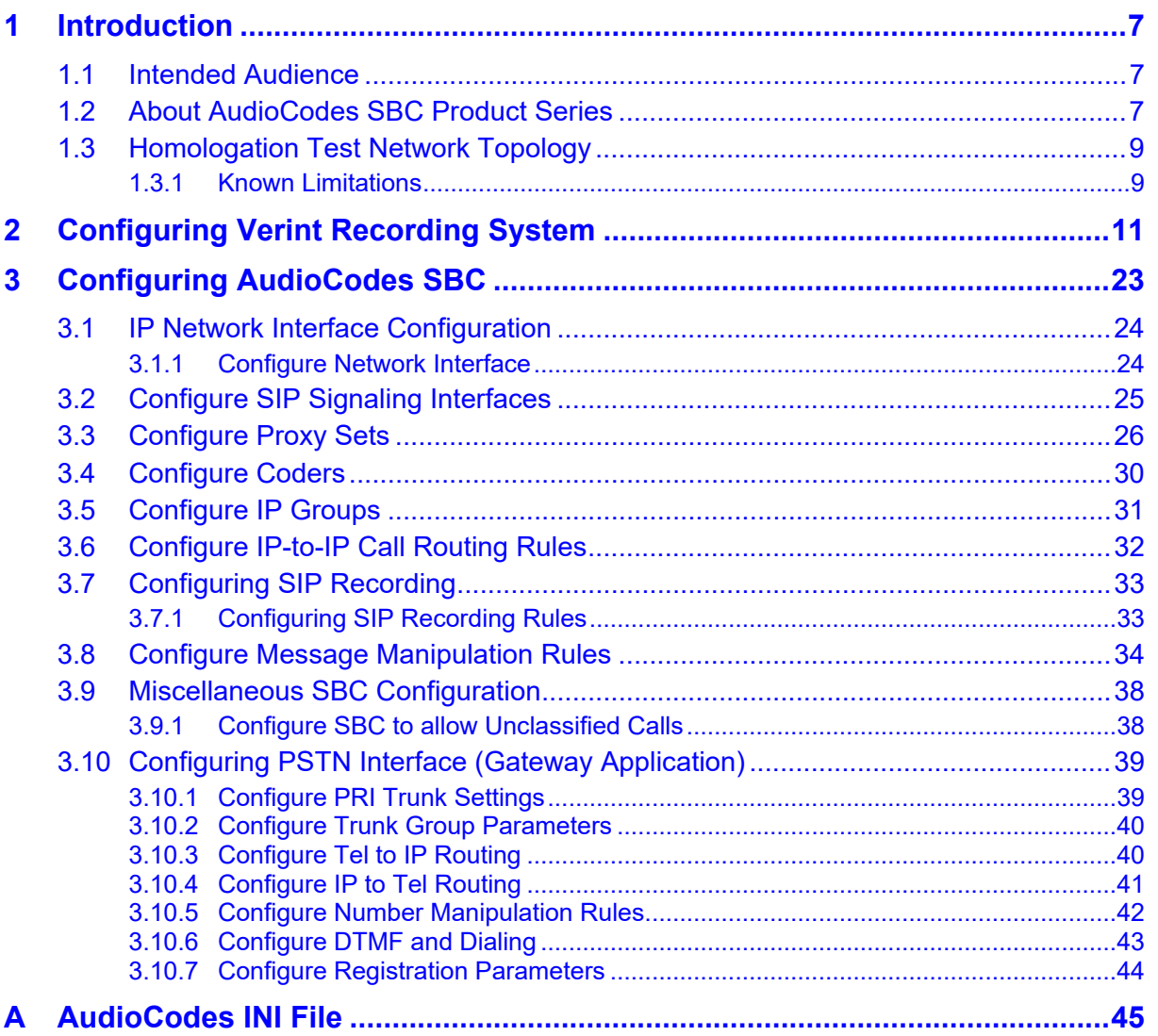

![](_page_3_Picture_0.jpeg)

**This page is intentionally left blank.**

## **Notice**

This document describes how to connect the Verint SIPREC recording system and Genesys Contact Center using AudioCodes Mediant SBC product series.

Information contained in this document is believed to be accurate and reliable at the time of printing. However, due to ongoing product improvements and revisions, AudioCodes cannot guarantee accuracy of printed material after the Date Published, nor can it accept responsibility for errors or omissions. Updates to this document and other documents as well<br>  $\begin{array}{cccc}\n\text{as} & \text{softmax} & \text{of} \\
\text{t^{obs}} & \text{c} & \text{c} \\
\text{c} & \text{c} & \text{c} \\
\text{d} & \text{c} & \text{c} \\
\text{d} & \text{c} & \text{c} \\
\text{d} & \text{c} & \text{c} \\
\text{e} & \text{$ as software files can be viewed by registered customers at [http://www.audiocodes.com/downloads.](http://www.audiocodes.com/downloads)

This document is subject to change without notice.

**Date Published:** September-10-2020

### **WEEE EU Directive**

Pursuant to the WEEE EU Directive, electronic and electrical waste must not be disposed of with unsorted waste. Please contact your local recycling authority for disposal of this product.

### **Customer Support**

Customer technical support and services are provided by AudioCodes or by an authorized AudioCodes Service Partner. For more information on how to buy technical support for AudioCodes products and for contact information, please visit our Web site at [www.audiocodes.com/support.](http://www.audiocodes.com/support)

### **Document Revision Record**

![](_page_4_Picture_138.jpeg)

### **Documentation Feedback**

AudioCodes continually strives to produce high quality documentation. If you have any comments (suggestions or errors) regarding this document, please fill out the Documentation Feedback form on our Web site at [http://online.audiocodes.com/doc-feedback.](http://online.audiocodes.com/doc-feedback)

![](_page_5_Picture_0.jpeg)

**This page is intentionally left blank.**

## <span id="page-6-0"></span>**1 Introduction**

This Configuration Note describes an example implementation of AudioCodes Session Border Controller (hereafter, referred to as *SBC*) for interworking between Genesys's Contact Center and Verint SIPREC recording system.

## <span id="page-6-1"></span>**1.1 Intended Audience**

The document is intended for engineers, or AudioCodes and Genesys Partners who are responsible for installing and configuring Genesys's Contact Center and AudioCodes SBC for enabling recording VoIP calls using Verint SIPREC recording system.

## <span id="page-6-2"></span>**1.2 About AudioCodes SBC Product Series**

AudioCodes' family of SBC devices enables reliable connectivity and security between the Enterprise's and the service provider's [VoIP](http://www.audiocodes.com/glossary/voip) networks.

The SBC provides perimeter defense as a way of protecting Enterprises from malicious VoIP attacks; mediation for allowing the connection of any [PBX](http://www.audiocodes.com/glossary/pbx) and/or [IP-PBX](http://www.audiocodes.com/glossary/ip-pbx) to any service provider; and Service Assurance for service quality and manageability.

Designed as a cost-effective appliance, the SBC is based on field-proven VoIP and network services with a native host processor, allowing the creation of purpose-built multiservice appliances, providing smooth connectivity to cloud services, with integrated quality of service, SLA monitoring, security and manageability. The native implementation of SBC provides a host of additional capabilities that are not possible with standalone SBC appliances such as VoIP mediation, [PSTN](http://www.audiocodes.com/glossary/pstn) access survivability, and third-party value-added services applications. This enables Enterprises to utilize the advantages of converged networks and eliminate the need for standalone appliances.

AudioCodes SBC is available as an integrated solution running on top of its field-proven Median[t Media Gateway](http://www.audiocodes.com/glossary/media-gateway) and Multi-Service Business Router platforms, or as a software-only solution for deployment with third-party hardware.

![](_page_7_Picture_0.jpeg)

**This page is intentionally left blank.**

## <span id="page-8-0"></span>**1.3 Homologation Test Network Topology**

The following figure illustrates the network topology for homologation testing between Verint SIPREC recording system and Genesys Contact Center through AudioCodes Gateway and SBC:

![](_page_8_Figure_4.jpeg)

### **Figure 1-1: Network Topology used in the Homologation**

### <span id="page-8-1"></span>**1.3.1 Known Limitations**

There were no limitations observed in the homologation tests run between Verint SIPREC recording system and Genesys's Contact Center through AudioCodes SBC.

![](_page_9_Picture_0.jpeg)

**This page is intentionally left blank.**

## <span id="page-10-0"></span>**2 Configuring Verint Recording System**

This section describes an example of the Verint Recording System settings for integrating with Genesys Contact Center and creating Custom Data.

![](_page_10_Picture_80.jpeg)

#### **Table 2-1: Configured Servers**

#### **Figure 2-1: Servers**

![](_page_10_Picture_81.jpeg)

![](_page_11_Picture_0.jpeg)

### **Figure 2-2: Server Roles**

![](_page_11_Picture_63.jpeg)

![](_page_11_Figure_4.jpeg)

![](_page_11_Figure_5.jpeg)

![](_page_12_Picture_29.jpeg)

### **Figure 2-4: Load-balance Configuration – Rec02**

### **Figure 2-5: Data Source**

![](_page_12_Picture_30.jpeg)

![](_page_13_Picture_0.jpeg)

![](_page_13_Picture_26.jpeg)

### **Figure 2-6: Genesys Data Source**

### **Figure 2-7: Member Group Genesys**

![](_page_13_Picture_27.jpeg)

![](_page_14_Picture_25.jpeg)

### **Figure 2-8: Extensions**

**Figure 2-9: Recorder Integration Service REC01 – Generic SIPREC Adapter**

![](_page_14_Picture_26.jpeg)

![](_page_15_Picture_0.jpeg)

![](_page_15_Picture_37.jpeg)

**Figure 2-10: Recorder Integration Service REC01 – Genesys T-lib Adapter**

![](_page_15_Figure_4.jpeg)

![](_page_15_Picture_38.jpeg)

![](_page_16_Picture_28.jpeg)

**Figure 2-12: Recorder Integration Service REC02 – Generic SIPREC Adapter**

**Figure 2-13: Recorder Integration Service REC02 – Genesys Adapter**

![](_page_16_Picture_29.jpeg)

![](_page_17_Picture_0.jpeg)

![](_page_17_Picture_40.jpeg)

**Figure 2-14: Recorder Integration Service REC02 – SIP Proxy Adapter**

**Figure 2-15: Recorder Capture Settings – REC02**

|                         | Copspaavrec02 (cpspaavrec02) - General Setup: Capture Settings: Cards and Filters - Windows Internet Explorer |                            |                                     |                              |             |                           | $ \Box$ $\times$ |
|-------------------------|----------------------------------------------------------------------------------------------------|----------------------------|-------------------------------------|------------------------------|-------------|---------------------------|------------------|
| <b>VERINT</b>           | <b>IMPACTBED</b>                                                                                              |                            | <b>ERFFRESH</b>                     | <b>BPRINT</b><br>Help        | Close       |                           |                  |
| <b>223</b> Status       | System Management                                                                                             | © Operations               | <b>付 Alarms</b>                     | 篇<br>General Setup           |             |                           |                  |
| <b>Capture Settings</b> |                                                                                                    | <b>Q</b> Cards and Filters | <b>Sprotocols</b>                   | <b><i>FOIP Recording</i></b> |             |                           |                  |
| $\overline{a}$          | Configure Cards and Filters: List of available network interface cards.                                       |                            |                                     |                              |             |                           |                  |
|                         | Network Interface Cards                                                                                       |                            |                                     |                              |             |                           |                  |
| Name <sub>~</sub>       | Device Name<br>Recording Type                                                                                 |                            | <b>Ending Port</b><br>Starting Port | <b>Filter Expression</b>     | Subnet Mask | <b>Destination Subnet</b> | Next Hop Ro      |
| Customer                | <b>VMware</b><br>vmxnet3 virtual                                                                              |                            |                                     |                              |             |                           |                  |

**Figure 2-16: Recorder Protocols – REC02**

![](_page_17_Picture_41.jpeg)

### **Figure 2-17: IP Recording – REC02**

![](_page_18_Picture_34.jpeg)

### **Figure 2-18: Recorder Capture Settings – REC01**

![](_page_18_Picture_35.jpeg)

### **Figure 2-19: Recorder Protocols – REC01**

![](_page_18_Picture_36.jpeg)

![](_page_19_Picture_0.jpeg)

### **Figure 2-20: IP Recording – REC01**

![](_page_19_Picture_38.jpeg)

### **Figure 2-21: User ID Registration of Users in Genesys Data Source**

![](_page_19_Picture_39.jpeg)

### **Figure 2-22: System Management \ Custom Data**

![](_page_19_Picture_40.jpeg)

### **Figure 2-23: Organization Management \ Custom Data**

![](_page_20_Picture_29.jpeg)

![](_page_21_Picture_0.jpeg)

**This page is intentionally left blank.**

## <span id="page-22-0"></span>**3 Configuring AudioCodes SBC**

This chapter provides step-by-step procedures on how to configure AudioCodes SBC for interworking between Verint SIPREC recording system and the Genesys Contact Center. These configuration procedures are based on the homologation test topology described in Section [1.3](#page-8-0) on page [9.](#page-8-0)

This configuration is done using the SBC's embedded Web server (hereafter, referred to as *Web interface*).

### **Notes:**

- For implementing Verint SIPREC and Genesys Contact Center based on the configuration described in this section, AudioCodes SBC must be installed with a License Key that includes the following software features:
	- **√ SBC**
	- **√ Security**

#### **√ SIPREC**

For more information about the License Key, contact your AudioCodes sales representative.

• The scope of this document does **not** cover all security aspects for configuring this topology. Comprehensive security measures should be implemented per your organization's security policies. For security recommendations on AudioCodes' products, refer to the *Recommended Security Guidelines* document, which can be found at AudioCodes web site

![](_page_22_Picture_12.jpeg)

## <span id="page-23-0"></span>**3.1 IP Network Interface Configuration**

This section describes how to configure the SBC's IP network interface. There are several ways to deploy the SBC; however, this test topology employs the following deployment method:

- SBC interfaces with the following IP entities:
	- Verint recording system, located on the LAN
	- Genesys Contact Center, located on the LAN
- **The gateway application connects to the PSTN through a E1-Euro-ISDN interface**

### <span id="page-23-1"></span>**3.1.1 Configure Network Interface**

This section describes how to configure the SBC IP network interface.

- **To configure the IP network interfaces:**
- **1.** Open the IP Interfaces table (**Setup** menu > **IP Network** tab > **Core Entities** folder > **IP Interfaces**).
- **2.** Modify the existing network interface:
	- **a.** Select the 'Index' radio button of the **OAMP + Media + Control** table row, and then click **Edit**.
	- **b.** Configure the interface as follows:

![](_page_23_Picture_223.jpeg)

**3.** Click **Apply**.

## <span id="page-24-0"></span>**3.2 Configure SIP Signaling Interfaces**

This section describes how to configure SIP Interfaces. For the homologation test topology, two SIP Interfaces must be configured – one for the Gateway application and another for the SBC application.

### **To configure SIP Interfaces:**

- **1.** Open the SIP Interfaces table (**Setup** menu > **Signaling & Media** tab > **Core Entities**  folder > **SIP Interfaces**).
- **2.** Check that default SIP Interface (Index 0) is configured with GW Application Type.
- **3.** Configure a SIP Interface for the SBC application:

![](_page_24_Picture_143.jpeg)

The configured SIP Interfaces are shown in the figure below:

![](_page_24_Picture_144.jpeg)

![](_page_24_Picture_145.jpeg)

## <span id="page-25-0"></span>**3.3 Configure Proxy Sets**

This section describes how to configure Proxy Sets. The Proxy Set defines the destination address (IP address or FQDN) of the IP entity server. Proxy Sets can also be used to configure load balancing between multiple servers.

For the homologation test topology, two Proxy Sets need to be configured for the following IP entities:

- **SBC** application
- **November 12 Verint recording system**
- Genesys Contact Center

The Proxy Sets will be later applied to the VoIP network by assigning them to IP Groups.

- **To configure Proxy Sets:**
- **1.** Open the Proxy Sets table (**Setup** menu > **Signaling & Media** tab > **Core Entities**  folder >**Proxy Sets**).
- **2.** Modify the default ProxySet 0:
	- **a.** Select the 'Index' radio button of the ProxySet\_0, and then click the **Proxy Address** link located below the table; the Proxy Address table opens.
	- **b.** Click **New**; the following dialog box appears:

#### **Figure 3-2: Configuring Proxy Address for SBC Application**

![](_page_25_Picture_190.jpeg)

**c.** Configure the address of the Proxy Set according to the parameters described in the table below.

![](_page_25_Picture_191.jpeg)

**d.** Click **Apply**.

**3.** Configure a Proxy Set for the Genesys Contact Center:

![](_page_26_Picture_79.jpeg)

### **Figure 3-3: Configuring Proxy Set for Genesys Contact Center**

![](_page_26_Picture_80.jpeg)

- **a.** Select the index row of the Proxy Set that you added, and then click the **Proxy Address** link located below the table; the Proxy Address table opens. **b.** Click **New**; the following dialog box appears:
- 

**Figure 3-4: Configuring Proxy Address for Genesys Contact Center**

![](_page_26_Picture_81.jpeg)

**c.** Configure the address of the Proxy Set according to the parameters described in the table below.

![](_page_27_Picture_118.jpeg)

**d.** Click **Apply**.

**4.** Add a Proxy Set for the Verint recording server as shown below:

![](_page_27_Picture_119.jpeg)

#### **Figure 3-5: Configuring Proxy Set for Verint Recording Server**

![](_page_27_Picture_120.jpeg)

- **a.** Select the index row of the Proxy Set that you added, and then click the **Proxy Address** link located below the table; the Proxy Address table opens.
- **b.** Click **New**; the following dialog box appears:

![](_page_28_Picture_73.jpeg)

**Figure 3-6: Configuring Proxy Address for Verint Recording Server**

**c.** Configure the address of the Proxy Set according to the parameters described in the table below.

![](_page_28_Picture_74.jpeg)

**d.** Click **Apply**.

The configured Proxy Sets are shown in the figure below:

### **Figure 3-7: Configured Proxy Sets in Proxy Sets Table**

![](_page_28_Picture_75.jpeg)

## <span id="page-29-0"></span>**3.4 Configure Coders**

This section describes how to configure coders (termed *Coder Group*).

- **To configure coders:**
- **1.** Open the Coder Groups table (**Setup** menu > **Signaling & Media** tab > **Coders & Profiles** folder > **Coder Groups**).
- **2.** Modify default Coder Group:

![](_page_29_Picture_94.jpeg)

### **Figure 3-8: Configuring Coder Group**

![](_page_29_Picture_95.jpeg)

## <span id="page-30-0"></span>**3.5 Configure IP Groups**

This section describes how to configure IP Groups. The IP Group represents an IP entity on the network with which the SBC communicates. This can be a server (e.g., IP PBX or ITSP) or it can be a group of users (e.g., LAN IP phones). For servers, the IP Group is typically used to define the server's IP address by associating it with a Proxy Set. Once IP Groups are configured, they are used to configure IP-to-IP routing rules for denoting source and destination of the call.

In this homologation test topology, IP Groups must be configured for the following IP entities:

- Genesys Contact Center
- **No Verint recording system**

### **To configure IP Groups:**

- **1.** Open the IP Groups table (**Setup** menu > **Signaling & Media** tab > **Core Entities** folder > **IP Groups**).
- **2.** Configure an IP Group for the Genesys Contact Center:

![](_page_30_Picture_179.jpeg)

**3.** Configure an IP Group for the Verint recording system:

![](_page_30_Picture_180.jpeg)

The configured IP Groups are shown in the figure below:

**Figure 3-9: Configured IP Groups in IP Group Table**

| IP Groups $(3)$    |             |                  |             |                                                   |                  |                   |                                                      |                                 |                                                  |                                                                    |                                                                   |
|--------------------|-------------|------------------|-------------|---------------------------------------------------|------------------|-------------------|------------------------------------------------------|---------------------------------|--------------------------------------------------|--------------------------------------------------------------------|-------------------------------------------------------------------|
| $+$ New            | 而<br>Edit   |                  |             | Page 1<br>$\mathbb{H}^2 \rightarrow \mathbb{H}^2$ |                  |                   | of 1 $\rightarrow$ 1 Show 10 $\vee$ records per page |                                 |                                                  |                                                                    | $\omega$                                                          |
| INDEX $\triangleq$ | <b>NAME</b> | <b>SRD</b>       | <b>TYPE</b> | <b>SBC</b><br><b>OPFRATION</b><br><b>MODE</b>     | <b>PROXY SET</b> | <b>IP PROFILE</b> | <b>MEDIA</b><br><b>REALM</b>                         | <b>SIP GROUP</b><br><b>NAME</b> | <b>CLASSIFY</b><br><b>BY PROXY</b><br><b>SET</b> | <b>INBOUND</b><br><b>MESSAGE</b><br><b>MANIPULAT</b><br><b>SET</b> | <b>OUTBOUN</b><br><b>MESSAGE</b><br><b>MANIPULA</b><br><b>SET</b> |
| $\overline{0}$     | Default IPG | DefaultSl Server |             | Not Configui ProxySet_0                           |                  | $\sim$            | DefaultRealr                                         |                                 | Enable                                           | $-1$                                                               | $-1$                                                              |
|                    | Genesys     | DefaultSI Server |             | Not Configui Genesys                              |                  | $\sim$            | DefaultRealr                                         |                                 | Enable                                           |                                                                    |                                                                   |
| $\overline{2}$     | Verint      | DefaultSi Server |             | Not Configui Verint                               |                  | $\sim$            | DefaultRealr                                         |                                 | Enable                                           |                                                                    |                                                                   |

## <span id="page-31-0"></span>**3.6 Configure IP-to-IP Call Routing Rules**

This section describes how to configure IP-to-IP call routing rules. These rules define the routes for forwarding SIP messages (e.g., INVITE) received from one IP entity to another. The SBC selects the rule whose configured input characteristics (e.g., IP Group) match those of the incoming SIP message. If the input characteristics do not match the first rule in the table, they are compared to the second rule, and so on, until a matching rule is located. If no rule is matched, the message is rejected.

For the homologation test topology, the following IP-to-IP routing rules need to be configured to route calls between the PSTN network and Genesys Contact Center.

- **To configure IP-to-IP routing rules:**
- **1.** Open the IP-to-IP Routing table (**Setup** menu > **Signaling & Media** tab > **SBC** folder > **Routing** > **IP-to-IP Routing**).

![](_page_31_Picture_209.jpeg)

**2.** Configure rules as follows:

The configured routing rules are shown in the figure below:

#### **Figure 3-10: Configured IP-to-IP Routing Rules in IP-to-IP Routing Table**

![](_page_31_Picture_210.jpeg)

![](_page_31_Picture_12.jpeg)

**Note:** The routing configuration may change according to your specific deployment topology.

## <span id="page-32-0"></span>**3.7 Configuring SIP Recording**

This section describes SBC's SIP Recording configuration for recording all calls from Genesys Contact Center by Verint recording system.

## <span id="page-32-1"></span>**3.7.1 Configuring SIP Recording Rules**

This section describes how to configure SIP Recording rules through the Web interface. The SIP Recording Rules table lets you configure up to 30 SIP-based media recording rules. A SIP Recording rule defines call routes that you want to record.

### **To configure a SIP Recording Routing rule:**

- **1.** Open the SIP Recording Rules table (**Setup** menu > **Signaling & Media** tab > **SIP Recording** folder > **SIP Recording Rules**).
- **2.** Click **New** and configure a SIP recording rule according to the table below:

![](_page_32_Picture_122.jpeg)

The configured SIP recording rules are shown in the figure below:

**Figure 3-11: Configured SIP Recording Rules**

![](_page_32_Picture_123.jpeg)

## <span id="page-33-0"></span>**3.8 Configure Message Manipulation Rules**

This section describes how to configure SIP message manipulation rules. SIP message manipulation rules can include insertion, removal, and/or modification of SIP headers. Manipulation rules are grouped into Manipulation Sets, enabling you to apply multiple rules to the same SIP message (IP entity).

Once you have configured the SIP message manipulation rules, you need to assign them to the relevant IP Group (in the IP Group table) and determine whether they must be applied to inbound or outbound messages.

- **To configure SIP message manipulation rule:**
- **1.** Open the Message Manipulations page (**Setup** menu > **Signaling & Media** tab > **Message Manipulation** folder > **Message Manipulations**).
- **2.** Configure a new manipulation rule (Manipulation Set 1) for Genesys Contact Center.

![](_page_33_Picture_154.jpeg)

### **Figure 3-12: Configuring SIP Message Manipulation Rule 0**

![](_page_33_Picture_155.jpeg)

**3.** Configure another manipulation rule (Manipulation Set 1) for Genesys Contact Center.

![](_page_34_Picture_85.jpeg)

### **Figure 3-13: Configuring SIP Message Manipulation Rule 1**

![](_page_34_Picture_86.jpeg)

**Figure 3-14: Example of Configured SIP Message Manipulation Rules**

| Message Manipulations (2) |                       |                                      |                     |                                                                                                    |                                        |                    |                     |                                 |  |  |
|---------------------------|-----------------------|--------------------------------------|---------------------|----------------------------------------------------------------------------------------------------|----------------------------------------|--------------------|---------------------|---------------------------------|--|--|
|                           | + New Edit Insert + J |                                      |                     | $\left\vert \cdot \right\vert$ $\left\vert \cdot \right\vert$ $\left\vert \cdot \right\vert$ $\left\vert \cdot \right\vert$ of 1 $\left\vert \cdot \right\vert$ $\rightarrow$ $\left\vert \cdot \right\vert$ Show $\left\vert \cdot \right\vert$ is $\left\vert \cdot \right\vert$ records per page |                                        |                    |                     |                                 |  |  |
| INDEX $\triangleq$        | <b>NAME</b>           | <b>MANIPULATION</b><br><b>SET ID</b> | <b>MESSAGE TYPE</b> | <b>CONDITION</b>                                                                                                    | ACTION<br><b>SUBIECT</b>               | <b>ACTION TYPE</b> | <b>ACTION VALUE</b> | <b>ROW ROLE</b>                 |  |  |
| $\Omega$                  |                       |                                      | Refer.Request       |                                                                                                    | Header.Refer-To Header.Refer-To Modify |                    |                     | \$1+'?CONTA='+H Use Current Cor |  |  |
|                           |                       |                                      | Refer.Request       |                                                                                                    | Header.Refer-To Header.Refer-To Modify |                    |                     | \$1+'&MCI='+Hea Use Current Cor |  |  |

- **4.** Assign Manipulation Set ID 1 to the Genesys IP Group:
	- **a.** Open the IP Groups table (**Setup** menu > **Signaling & Media** tab > **Core Entities** folder > **IP Groups**).
	- **b.** Select the row of the Genesys IP Group, and then click **Edit**.
	- **c.** Set the 'Inbound Message Manipulation Set' field to **1**.
	- **d.** Set the 'Outbound Message Manipulation Set' field to **1**.

#### **Figure 3-15: Assigning Manipulation Set to the Genesys IP Group**

![](_page_35_Picture_90.jpeg)

**e.** Click **Apply**.

- **5.** Assign Manipulation Set ID 1 to the Verint IP Group:
	- **a.** Open the IP Groups table (**Setup** menu > **Signaling & Media** tab > **Core Entities** folder > **IP Groups**).
	- **b.** Select the row of the Verint IP Group, and then click **Edit**.
	- **c.** Set the 'Inbound Message Manipulation Set' field to **1**.
	- **d.** Set the 'Outbound Message Manipulation Set' field to **1**.

### **Figure 3-16: Assigning Manipulation Set 1 to the Verint IP Group**

![](_page_36_Picture_87.jpeg)

**e.** Click **Apply**.

## <span id="page-37-0"></span>**3.9 Miscellaneous SBC Configuration**

This section describes miscellaneous SBC configuration.

### <span id="page-37-1"></span>**3.9.1 Configure SBC to allow Unclassified Calls**

This section describes how to allow unclassified calls.

#### **To configure SBC to allow unclassified calls:**

- **1.** Open the SBC General Settings page (**Setup** menu > **Signaling & Media** tab > **SBC** folder > **SBC General Settings**).
- **2.** From the 'Unclassified Calls' drop-down list, select **Allow**.

#### **Figure 3-17: SBC to allow unclassified calls**

![](_page_37_Picture_88.jpeg)

**3.** Click **Apply**.

## <span id="page-38-0"></span>**3.10 Configuring PSTN Interface (Gateway Application)**

This section describes the configuration of the PSTN Interface for connecting to the public switched telephone network (PSTN).

### <span id="page-38-1"></span>**3.10.1 Configure PRI Trunk Settings**

This section describes how to configure the PRI Trunk.

- **To configure the PRI PSTN interface:**
- **1.** Open the Trunk Settings page (**Setup** menu > **Signaling & Media** tab > **Gateway** folder > **Trunks & Groups** > **Trunks**).
- **2.** Configure following parameters per PSTN network:

![](_page_38_Picture_154.jpeg)

### **Figure 3-18: Configuring the PRI PSTN Interface**

![](_page_38_Picture_155.jpeg)

- **3.** Click **Submit.**
- **4.** Reset the device with a save-to-flash for your settings to take effect.

### <span id="page-39-0"></span>**3.10.2 Configure Trunk Group Parameters**

This section describes how to configure the device's channels, which includes assigning them to Trunk Groups. A Trunk Group is a logical group of physical trunks and channels. A Trunk Group can include multiple trunks and ranges of channels. To enable and activate the device's channels, Trunk Groups must be configured. Channels not configured in this table are disabled. After configuring Trunk Groups, use them to route incoming IP calls to the Tel side, represented by a specific Trunk Group (ID). You can also use Trunk Groups for routing Tel calls to the IP side.

### **To configure the PRI PSTN interface:**

**1.** Open the Trunk Group table (**Setup** menu > **Signaling & Media** tab > **Gateway** folder > **Trunks & Groups** > **Trunk Groups**).

![](_page_39_Picture_180.jpeg)

#### **Figure 3-19: Configuring PRI Trunk Group Table**

**2.** Configure Trunk Group as required.

### <span id="page-39-1"></span>**3.10.3 Configure Tel to IP Routing**

This section describes how to configure Mediant Tel-to-IP routing rules that are used to route calls from the Tel side to an IP destination.

#### **To configure Tel-to-IP Routing Rules:**

- **1.** Open the IP-to-Tel Routing table (**Setup** menu > **Signaling & Media** tab > **Gateway** folder > **Routing** > **Tel -> IP Routing**).
- **2.** Click **New** and configure following parameters (per homologation test environment):

![](_page_39_Picture_181.jpeg)

![](_page_40_Picture_105.jpeg)

**Figure 3-20: Configuring Tel to IP Routing Rules** 

**3.** Click **Apply**.

### <span id="page-40-0"></span>**3.10.4 Configure IP to Tel Routing**

This section describes how to configure Mediant IP-to-Tel routing rules to route incoming IP calls to Trunk Groups. The specific channel pertaining to the Trunk Group to which the call is routed is determined according to the Trunk Group's channel selection mode. When there is more than one TDM interface, you can choose to route calls based on incoming IP SIP call message to a specific TDM port i.e., Trunk Group.

- **To configure IP-to-Tel Routing Rules:**
- **1.** Open the IP-to-Tel Routing table (**Setup** menu > **Signaling & Media** tab > **Gateway** folder > **Routing** > **IP -> Tel Routing**).

|                                            | <b>ac</b> qudiocodes                                                               |                         | <b>SETUP</b>                 | <b>MONITOR</b>         | <b>TROUBLESHOOT</b>              |                                       | Save                                                             | Reset                                 | Actions $\blacktriangledown$                         | $\mathcal{L}^2$              | Admin ·      |
|--------------------------------------------|------------------------------------------------------------------------------------|-------------------------|------------------------------|------------------------|----------------------------------|---------------------------------------|------------------------------------------------------------------|---------------------------------------|------------------------------------------------------|------------------------------|--------------|
| <b>M800B</b>                               | <b>IP NETWORK</b>                                                                  |                         | <b>SIGNALING &amp; MEDIA</b> | <b>ADMINISTRATION</b>  |                                  |                                       |                                                                  |                                       |                                                      | $O$ Entity, parameter, value |              |
| $\left( \bullet \right)$<br>$(\rightarrow$ | SRD<br>All                                                                         | $\overline{\mathbf{v}}$ |                              |                        |                                  |                                       |                                                                  |                                       |                                                      |                              |              |
|                                            | <b>A TOPOLOGY VIEW</b>                                                             |                         |                              | IP-to-Tel Routing (1). |                                  |                                       |                                                                  |                                       |                                                      |                              |              |
|                                            | CORE ENTITIES<br>CODERS & PROFILES                                                 |                         | + New                        | Edit Insert + J        | πī                               | $14 \leq 1$ Page 1                    | of 1 $\rightarrow$ $\rightarrow$ Show 10 $\vee$ records per page |                                       |                                                      |                              | Q            |
| $\triangleright$ SBC                       |                                                                                    |                         | INDEX $\triangleq$           | <b>NAME</b>            | <b>SOURCE IP</b><br><b>GROUP</b> | <b>SOURCE SIP</b><br><b>INTERFACE</b> | <b>SOURCE IP</b><br><b>ADDRESS</b>                               | <b>SOURCE PHONE</b><br><b>PATTERN</b> | <b>DESTINATION</b><br><b>PHONE</b><br><b>PATTERN</b> | <b>TRUNK GROUP</b><br>ID     |              |
| <b>4 GATEWAY</b>                           |                                                                                    |                         | $\overline{0}$               |                        | $\sim$                           | Any                                   |                                                                  |                                       |                                                      | $\mathbf{1}$                 |              |
|                                            | Trunks & Groups<br>▲ Routing<br><b>Routing Settings</b><br>Tel -> IP Routing $(1)$ |                         |                              |                        |                                  |                                       |                                                                  |                                       |                                                      |                              |              |
|                                            | IP->Tel Routing (1)                                                                |                         |                              |                        |                                  |                                       |                                                                  |                                       |                                                      |                              | $\checkmark$ |

**Figure 3-21: Configuring IP to Tel Routing Rules** 

- **2.** Configure a rule for all incoming IP calls, route them to **Trunk Group ID 1** (connected to the PSTN).
- **3.** Click **Apply**.

### <span id="page-41-0"></span>**3.10.5 Configure Number Manipulation Rules**

This section describes how to configure Mediant number manipulation rules for manipulating source and destination telephone numbers for IP-to-Tel and Tel-to-IP calls.

#### **To configure IP-to-Tel destination number manipulation rules:**

- **1.** Open the Dest Number IP -> Tel Number manipulation table (**Setup** menu > **Signaling & Media** tab > **Gateway** folder > **Manipulation** > **Dest Number IP -> Tel**).
- **2.** Click **New** and configure following parameters (per homologation test environment):

![](_page_41_Picture_206.jpeg)

#### **Figure 3-22: Configuring IP-to-Tel Destination Number Manipulation Rule**

![](_page_41_Picture_207.jpeg)

**3.** Click **Apply**.

#### **To configure Tel-to-IP destination number manipulation rules:**

- **1.** Open the Dest Number Tel -> IP Number manipulation table (**Setup** menu > **Signaling & Media** tab > **Gateway** folder > **Manipulation** > **Dest Number Tel -> IP**).
- **2.** Configure following rules (per homologation test environment):

![](_page_41_Picture_208.jpeg)

|                                                               | <b>ac</b> qudiocodes                                                                |                         | <b>SETUP</b>                 | <b>MONITOR</b>        | <b>TROUBLESHOOT</b>                                           |                                            | Save                                                     | Reset                               | Actions $\blacktriangleright$ | Admin $\star$                |
|---------------------------------------------------------------|-------------------------------------------------------------------------------------|-------------------------|------------------------------|-----------------------|---------------------------------------------------------------|--------------------------------------------|----------------------------------------------------------|-------------------------------------|-------------------------------|------------------------------|
| <b>M800B</b>                                                  | <b>IP NETWORK</b>                                                                   |                         | <b>SIGNALING &amp; MEDIA</b> | <b>ADMINISTRATION</b> |                                                               |                                            |                                                          |                                     |                               | $O$ Entity, parameter, value |
| (←)                                                           | All<br><b>SRD</b>                                                                   | $\overline{\mathbf{v}}$ |                              |                       |                                                               |                                            |                                                          |                                     |                               |                              |
|                                                               | <b>△ TOPOLOGY VIEW</b>                                                              |                         |                              |                       | Destination Phone Number Manipulation for Tel-to-IP Calls (3) |                                            |                                                          |                                     |                               |                              |
|                                                               | CORE ENTITIES<br>CODERS & PROFILES                                                  |                         | $+$ New                      | Edit<br>Insert        | $\overline{m}$<br>×                                           | <b>Page 1</b>                              | of 1 $\rightarrow$ 1 Show   10 $\vee$   records per page |                                     |                               | Ω                            |
|                                                               |                                                                                     |                         | INDEX $\triangleq$           | <b>NAME</b>           | <b>DESTINATION</b><br><b>PHONE PATTERN</b>                    | <b>STRIPPED DIGITS</b><br><b>FROM LEFT</b> | <b>STRIPPED DIGITS</b><br><b>FROM RIGHT</b>              | NUMBER OF<br><b>DIGITS TO LEAVE</b> | PREFIX TO ADD                 | <b>SUFFIX TO ADD</b>         |
| $\blacktriangleright$ SBC                                     |                                                                                     |                         | $\overline{0}$               |                       | 4000                                                          | $\overline{0}$                             | $\circ$                                                  | 255                                 |                               |                              |
| ⊿ GATEWAY                                                     |                                                                                     |                         |                              |                       | 8178                                                          | 4                                          | $\Omega$                                                 | 255                                 | 4003                          |                              |
|                                                               |                                                                                     |                         | $\overline{2}$               |                       | 8177                                                          | $\overline{4}$                             | $\mathbf{O}$                                             | 255                                 | 4002                          |                              |
| Trunks & Groups<br>$\triangleright$ Routing<br>▲ Manipulation |                                                                                     |                         |                              |                       |                                                               |                                            |                                                          |                                     |                               |                              |
|                                                               | <b>Manipulations Settings</b><br>Dest Number IP->Tel (1)<br>Dest Number Tel->IP (3) |                         | #0                           |                       |                                                               |                                            |                                                          |                                     |                               | $\checkmark$<br>Edit         |

**Figure 3-23: Configuring Tel-to-IP Destination Number Manipulation Rules**

### <span id="page-42-0"></span>**3.10.6 Configure DTMF and Dialing**

This section describes how to configure DTMF and dialing parameters.

- **To configure DTMF and Dialing:**
- **1.** Open the Gateway Supplementary Services Settings page (**Setup** menu > **Signaling & Media** tab > **Gateway** folder > **DTMF & Supplementary** > **DTMF & Dialing**).
- **2.** For the 'Max Digits In Phone Num' parameter, configure **15**.
- **3.** From the '1st Tx DTMF Option' drop-down list, select **RFC 2833**.

**Figure 3-24: Configuring DTMF and Dialing**

![](_page_42_Picture_99.jpeg)

**4.** Click **Apply**.

### <span id="page-43-0"></span>**3.10.7 Configure Registration Parameters**

This section describes how to configure the SIP Proxy and Registration parameters.

- **To configure the SIP Proxy & Registration parameters:**
- **1.** Open the SIP Proxy & Registration Parameters page (**Setup** menu > **Signaling & Media** tab > **SIP Definitions** folder > **Proxy & Registration**).
- **2.** From the 'Use Default Proxy' drop-down list, select **Use Proxy**.
- **3.** From the 'Always Use Proxy' drop-down list, select **Enable**.

#### **Figure 3-25: Configuring Proxy & Registration Parameters**

![](_page_43_Picture_88.jpeg)

**4.** Click **Apply**.

## <span id="page-44-0"></span>**A AudioCodes INI File**

The *ini* configuration file of the SBC, corresponding to the Web-based configuration as described in Section [3](#page-22-0) on page [23,](#page-22-0) is shown below:

![](_page_44_Picture_4.jpeg)

**Note:** To load or save an *ini* file, use the Configuration File page (**Setup** menu > **Administration** tab > **Maintenance** folder > **Configuration File**).

```
;**************
;** Ini File **
;**************
[SYSTEM Params]
SyslogServerIP = 192.168.250.164
EnableSyslog = 1
;VpFileLastUpdateTime is hidden but has non-default value
NTPServerIP = '0.0.0.0'
[BSP Params]
PCMLawSelect = 1
UdpPortSpacing = 10
EnterCpuOverloadPercent = 99
ExitCpuOverloadPercent = 95
[Analog Params]
[ControlProtocols Params]
AdminStateLockControl = 0
[PSTN Params]
ProtocolType = 1
FramingMethod = c
LineCode = 2
[Voice Engine Params]
CallProgressTonesFilename = 'br_tons_m600_m1k.dat'
[WEB Params]
HTTPSCipherString = 'RC4:EXP'
Languages = 'en-US', '', '', '', '', '', '', '', '', ''
[SIP Params]
MAXDIGITS = 15
ISPROXYUSED = 1
GWDEBUGLEVEL = 5
```
## **a** audiocodes

```
ALWAYSSENDTOPROXY = 1
ALLOWUNCLASSIFIEDCALLS = 1
MSLDAPPRIMARYKEY = 'telephoneNumber'
ANSWERDETECTORCMD = 10486144
SYSLOGOPTIMIZATION = 1
FIRSTTXDTMFOPTION = 4
[SNMP Params]
[ DeviceTable ]
FORMAT Index = VlanID, UnderlyingInterface, DeviceName, Tagging, MTU;
DeviceTable 0 = 1, "GROUP 1", "vlan 1", 0, 1500;
[ \DeviceTable ]
[ InterfaceTable ]
FORMAT Index = ApplicationTypes, InterfaceMode, IPAddress, PrefixLength, 
Gateway, InterfaceName, PrimaryDNSServerIPAddress, 
SecondaryDNSServerIPAddress, UnderlyingDevice;
InterfaceTable 0 = 6, 10, 192.168.230.49, 24, 192.168.230.1, "LAN_IF", 
8.8.8.8, , "vlan 1";
[ \InterfaceTable ]
[ AudioCodersGroups ]
FORMAT Index = Name;
AudioCodersGroups 0 = "AudioCodersGroups_0";
[ \AudioCodersGroups ]
[ CpMediaRealm ]
FORMAT Index = MediaRealmName, IPv4IF, IPv6IF, RemoteIPv4IF, 
RemoteIPv6IF, PortRangeStart, MediaSessionLeg, PortRangeEnd, 
TCPPortRangeStart, TCPPortRangeEnd, IsDefault, QoeProfile, BWProfile, 
TopologyLocation;
CpMediaRealm 0 = "DefaultRealm", "LAN_IF", "", "", "", 6000, 256, 8559, 
0, 0, 1, "", "", 0;
[ \CpMediaRealm ]
[ SBCRoutingPolicy ]
FORMAT Index = Name, LCREnable, LCRAverageCallLength, LCRDefaultCost, 
LdapServerGroupName;
SBCRoutingPolicy 0 = "Default SBCRoutingPolicy", 0, 0, 1, "";
[ \SBCRoutingPolicy ]
```

```
[ SRD ]
FORMAT Index = Name, BlockUnRegUsers, MaxNumOfRegUsers, 
EnableUnAuthenticatedRegistrations, SharingPolicy, UsedByRoutingServer, 
SBCOperationMode, SBCRoutingPolicyName, SBCDialPlanName, 
AdmissionProfile;
SRD 0 = "DefaultSRD", 0, -1, 1, 0, 0, 0, "Default SBCRoutingPolicy", "",
"";
[ \SRD ]
 [ SIPInterface ]
FORMAT Index = InterfaceName, NetworkInterface, 
SCTPSecondaryNetworkInterface, ApplicationType, UDPPort, TCPPort, 
TLSPort, SCTPPort, AdditionalUDPPorts, AdditionalUDPPortsMode, SRDName, 
MessagePolicyName, TLSContext, TLSMutualAuthentication, 
TCPKeepaliveEnable, ClassificationFailureResponseType, 
PreClassificationManSet, EncapsulatingProtocol, MediaRealm, 
SBCDirectMedia, BlockUnRegUsers, MaxNumOfRegUsers, 
EnableUnAuthenticatedRegistrations, UsedByRoutingServer, 
TopologyLocation, PreParsingManSetName, AdmissionProfile, 
CallSetupRulesSetId;
SIPInterface 0 = "SIPInterface_0", "LAN_IF", "", 0, 5060, 5060, 5061, 0, 
"", 0, "DefaultSRD", "", "default", -1, 0, 500, -1, 0, "DefaultRealm", 0, 
-1, -1, -1, 0, 0, "", "", -1;
SIPInterface 1 = "SIPInterface_1", "LAN_IF", "", 2, 5070, 5070, 5071, 0, 
"", 0, "DefaultSRD", "", "default", -1, 0, 500, -1, 0, "DefaultRealm", 0, 
-1, -1, -1, 0, 0, "", "", -1;
[ \SIPInterface ]
[ ProxySet ]
FORMAT Index = ProxyName, EnableProxyKeepAlive, ProxyKeepAliveTime, 
ProxyLoadBalancingMethod, IsProxyHotSwap, SRDName, ClassificationInput, 
TLSContextName, ProxyRedundancyMode, DNSResolveMethod, 
KeepAliveFailureResp, GWIPv4SIPInterfaceName, SBCIPv4SIPInterfaceName, 
GWIPv6SIPInterfaceName, SBCIPv6SIPInterfaceName, MinActiveServersLB, 
SuccessDetectionRetries, SuccessDetectionInterval, 
FailureDetectionRetransmissions;
ProxySet 0 = "ProxySet_0", 0, 60, 0, 0, "DefaultSRD", 0, "", -1, -1, "", 
"SIPInterface_0", "", "", "", 1, 1, 10, -1;
ProxySet 1 = "Genesys", 0, 60, 0, 0, "DefaultSRD", 0, "", -1, -1, "", "", 
"SIPInterface_1", "", "", 1, 1, 10, -1;
ProxySet 2 = "Verint", 0, 60, 0, 0, "DefaultSRD", 0, "", -1, -1, "", "", 
"SIPInterface_1", "", "", 1, 1, 10, -1;
[ \ProxySet ]
[ IPGroup ]
FORMAT Index = Type, Name, ProxySetName, VoiceAIConnector, SIPGroupName, 
ContactUser, SipReRoutingMode, AlwaysUseRouteTable, SRDName, MediaRealm, 
InternalMediaRealm, ClassifyByProxySet, ProfileName, MaxNumOfRegUsers, 
InboundManSet, OutboundManSet, RegistrationMode, AuthenticationMode, 
MethodList, SBCServerAuthType, OAuthHTTPService, EnableSBCClientForking,
```
QOEProfile, BWProfile, AlwaysUseSourceAddr, MsgManUserDef1,

SourceUriInput, DestUriInput, ContactName, Username, Password, UUIFormat,

```
MsgManUserDef2, SIPConnect, SBCPSAPMode, DTLSContext, 
CreatedByRoutingServer, UsedByRoutingServer, SBCOperationMode, 
SBCRouteUsingRequestURIPort, SBCKeepOriginalCallID, TopologyLocation, 
SBCDialPlanName, CallSetupRulesSetId, Tags, SBCUserStickiness, 
UserUDPPortAssignment, AdmissionProfile, ProxyKeepAliveUsingIPG, 
SBCAltRouteReasonsSetName, TeamsLocalMediaOptimization, 
TeamsLocalMOInitialBehavior, SIPSourceHostName;
IPGroup 0 = 0, "Default IPG", "ProxySet 0", "", "", "", -1, 0,
"DefaultSRD", "DefaultRealm", "", 1, "", -1, -1, -1, 0, 0, "", -1, "", 0, 
-1, -1, "", "", "$1$gQ==", 0, "", "", 0, "", "", 0, 0, "default", 0, 0, -
1, 0, 0, 0, "", -1, "", 0, 0, "", 0, "", 0, 0, "";
1, 0, 0, 0, -1, -1, -1, -1, -1, -1, -1, 0, "DefaultSRD",<br>IPGroup 1 = 0, "Genesys", "Genesys", "", "", "", -1, 0, "DefaultSRD",
"DefaultRealm", "", 1, "", -1, 1, 1, 0, 0, "", -1, "", 0, -1, -1, "", "", 
"$1$gQ==", 0, "", "", 0, "", "", 0, 0, "default", 0, 0, -1, 0, 0, 0, "", 
-1, "", 0, 0, "", 0, "", 0, 0, "";
IPGroup 2 = 0, "Verint", "Verint", "", "", "", -1, 0, "DefaultSRD", 
"DefaultRealm", "", 1, "", -1, 1, 1, 0, 0, "", -1, "", 0, -1, -1, "", "", 
"$1$gQ==", 0, "", "", 0, "", "", 0, 0, "default", 0, 0, -1, 0, 0, 0, "", 
-1, "", 0, 0, "", 0, "", 0, 0, "";
[ \IPGroup ]
[ PREFIX ]
FORMAT Index = RouteName, DestinationPrefix, DestAddress, SourcePrefix, 
ProfileName, MeteringCodeName, DestPort, DestIPGroupName, TransportType, 
SrcTrunkGroupID, DestSIPInterfaceName, CostGroup, ForkingGroup, 
CallSetupRulesSetId, DestTags, SrcTags;
PREFIX 0 = "", "8177", "192.168.230.49", "*", "", "", 5070, "", -1, -1, 
"", "", -1, -1, "", "";
[ \PREFIX ]
[ TrunkGroup ]
FORMAT Index = TrunkGroupNum, FirstTrunkId, FirstBChannel, LastBChannel, 
FirstPhoneNumber, ProfileName, LastTrunkId, Module;
TrunkGroup 0 = 1, 0, 1, 31, "9990", "", 0, 1;
[ \TrunkGroup ]
[ NumberMapIp2Tel ]
FORMAT Index = ManipulationName, DestinationPrefix, SourcePrefix, 
SourceAddress, SrcHost, DestHost, NumberType, NumberPlan, RemoveFromLeft, 
RemoveFromRight, LeaveFromRight, Prefix2Add, Suffix2Add, 
IsPresentationRestricted, SrcIPGroupName;
NumberMapIp2Tel 0 = "", "00*", "*", "*", "*", "*", 255, 255, 1, 0, 255, 
"", "", 255, "Any";
[ \NumberMapIp2Tel ]
[ NumberMapTel2Ip ]
FORMAT Index = ManipulationName, DestinationPrefix, SourcePrefix, 
NumberType, NumberPlan, RemoveFromLeft, RemoveFromRight, LeaveFromRight,
```

```
Prefix2Add, Suffix2Add, IsPresentationRestricted, SrcTrunkGroupID, 
DestIPGroupName;
NumberMapTel2Ip 0 = "", "4000", "*", 255, 255, 0, 0, 255, "", "", 0, -1, 
"Any";
NumberMapTel2Ip 1 = "", "8178", "*", 255, 255, 4, 0, 255, "4003", "", 
255, -1, "Any";
NumberMapTel2Ip 2 = "", "8177", "*", 255, 255, 4, 0, 255, "4002", "", 0, 
-1, "Any";
[ \NumberMapTel2Ip ]
[ PstnPrefix ]
FORMAT Index = RouteName, DestPrefix, TrunkGroupId, SourcePrefix,
SourceAddress, ProfileName, SrcIPGroupName, DestHostPrefix, 
SrcHostPrefix, SrcSIPInterfaceName, TrunkId, CallSetupRulesSetId, 
DestType, DestTags, SrcTags;
PstnPrefix 0 = "", "*", 1, "*", "*", "", "", "", "", "Any", -1, -1, 0,
"", "";
[ \PstnPrefix ]
[ ProxyIp ]
FORMAT Index = ProxySetId, ProxyIpIndex, IpAddress, TransportType, 
Priority, Weight;
ProxyIp 0 = "1", 0, "192.168.230.52", 0, 0, 0;
ProxyIp 1 = "2", 0, "192.168.230.57:5080", 0, 0, 0;
ProxyIp 2 = "0", 0, "192.168.230.49:5070", 0, 0, 0;
[ \ProxyIp ]
[ IP2IPRouting ]
FORMAT Index = RouteName, RoutingPolicyName, SrcIPGroupName, 
SrcUsernamePrefix, SrcHost, DestUsernamePrefix, DestHost, RequestType, 
MessageConditionName, ReRouteIPGroupName, Trigger, CallSetupRulesSetId, 
DestType, DestIPGroupName, DestSIPInterfaceName, DestAddress, DestPort, 
DestTransportType, AltRouteOptions, GroupPolicy, CostGroup, DestTags, 
ModifiedDestUserName, SrcTags, IPGroupSetName, RoutingTagName, 
InternalAction;
IP2IPRouting 0 = "", "Default_SBCRoutingPolicy", "Any", "*", "*", 
"[0,00]4009xxxx", "*", 0, "", "Any", 0, -1, 1, "", "", "192.168.230.49", 
5060, -1, 0, 0, "", "", "", "", "", "default", "";
IP2IPRouting 1 = "", "Default_SBCRoutingPolicy", "Any", "*", "*", "*", 
"*", 0, "", "Any", 0, -1, 0, "Genesys", "", "", 0, -1, 0, 0, "", "", "", 
"", "", "default", "";
[ \IP2IPRouting ]
[ MessageManipulations ]
FORMAT Index = ManipulationName, ManSetID, MessageType, Condition, 
ActionSubject, ActionType, ActionValue, RowRole;
MessageManipulations 0 = "", 1, "Refer.Request", "Header.Refer-To regex 
( . * ) ( ) ( . * ) ", "Header.Refer-To", 2,
```
## **a** audiocodes

```
"$1+'?CONTA='+Header.CONTA.Content+'&AGENCIA='+Header.AGENCIA.Content+'&N
CARTAO='+Header.N CARTAO.Content+'&CPF='+Header.CPF.Content+$2+$3", 0;
MessageManipulations 1 = \dots, 1, "Refer.Request", "Header.Refer-To regex
( .^{\star} ) ( ) ( .^{\star} )", "Header.Refer-To", 2,
"$1+'&MCI='+Header.MCI.Content+'&SERVICO='+Header.SERVICO.Content+'&X-
Genesys-CallUUID='+Header.X-Genesys-CallUUID.Content+$2+$3", 0;
[ \MessageManipulations ]
[ GwRoutingPolicy ]
FORMAT Index = Name, LCREnable, LCRAverageCallLength, LCRDefaultCost, 
LdapServerGroupName;
GwRoutingPolicy 0 = "GwRoutingPolicy", 0, 0, 1, ...[ \GwRoutingPolicy ]
[ ResourcePriorityNetworkDomains ]
FORMAT Index = Name, Ip2TelInterworking;
ResourcePriorityNetworkDomains 1 = "dsn", 0;
ResourcePriorityNetworkDomains 2 = "dod", 0;
ResourcePriorityNetworkDomains 3 = "drsn", 0;
ResourcePriorityNetworkDomains 5 = "uc", 1;
ResourcePriorityNetworkDomains 7 = "cuc", 0;
[ \ResourcePriorityNetworkDomains ]
[ SIPRecRouting ]
FORMAT Index = RecordedIPGroupName, RecordedSourcePrefix, 
RecordedDestinationPrefix, ConditionName, PeerIPGroupName, 
PeerTrunkGroupID, Caller, SRSIPGroupName, SRSRedundantIPGroupName;
SIPRecRouting 1 = "Genesys", " *", " *", "", "Any", -1, 2, "Verifier", "";"[ \SIPRecRouting ]
[ MaliciousSignatureDB ]
FORMAT Index = Name, Pattern;
MaliciousSignatureDB 0 = "SIPVicious", "Header.User-Agent.content prefix 
'friendly-scanner'";
MaliciousSignatureDB 1 = "SIPScan", "Header.User-Agent.content prefix 
'sip-scan'";
MaliciousSignatureDB 2 = "Smap", "Header.User-Agent.content prefix 
'smap'";
MaliciousSignatureDB 3 = "Sipsak", "Header.User-Agent.content prefix 
'sipsak'";
MaliciousSignatureDB 4 = "Sipcli", "Header.User-Agent.content prefix 
'sipcli'";
MaliciousSignatureDB 5 = "Sivus", "Header.User-Agent.content prefix 
'SIVuS'";
MaliciousSignatureDB 6 = "Gulp", "Header.User-Agent.content prefix 
'Gulp'";
```

```
MaliciousSignatureDB 7 = "Sipv", "Header.User-Agent.content prefix 
'sipv'";
MaliciousSignatureDB 8 = "Sundayddr Worm", "Header.User-Agent.content 
prefix 'sundayddr'";
MaliciousSignatureDB 9 = "VaxIPUserAgent", "Header.User-Agent.content 
prefix 'VaxIPUserAgent'";
MaliciousSignatureDB 10 = "VaxSIPUserAgent", "Header.User-Agent.content 
prefix 'VaxSIPUserAgent'";
MaliciousSignatureDB 11 = "SipArmyKnife", "Header.User-Agent.content 
prefix 'siparmyknife'";
[ \MaliciousSignatureDB ]
[ AudioCoders ]
FORMAT Index = AudioCodersGroupId, AudioCodersIndex, Name, pTime, rate, 
PayloadType, Sce, CoderSpecific;
AudioCoders 0 = "AudioCodesGroups 0", 0, 3, 2, 19, -1, 0, "";AudioCoders 1 = "AudioCodesGroups_0", 1, 1, 2, 90, -1, 0, "";AudioCoders 2 = "AudioCodersGroups 0", 2, 2, 2, 90, -1, 0, "";
[ \AudioCoders ]
```
#### **International Headquarters**

1 Hayarden Street, Airport City Lod 7019900, Israel Tel: +972-3-976-4000 Fax: +972-3-976-4040

#### **AudioCodes Inc.**

27 World's Fair Drive, Somerset, NJ 08873 Tel: +1-732-469-0880 Fax: +1-732-469-2298

**Contact us:** <https://www.audiocodes.com/corporate/offices-worldwide> **Website**: <https://www.audiocodes.com/>

©2020 AudioCodes Ltd. All rights reserved. AudioCodes, AC, HD VoIP, HD VoIP Sounds Better, IPmedia, Mediant, MediaPack, What's Inside Matters, OSN, SmartTAP, User Management Pack, VMAS, VoIPerfect, VoIPerfectHD, Your Gateway To VoIP, 3GX, VocaNom, AudioCodes One Voice, AudioCodes Meeting Insights, AudioCodes Room Experience and CloudBond are trademarks or registered trademarks of AudioCodes Limited. All other products or trademarks are property of their respective owners. Product specifications are subject to change without notice.

Document #: LTRT-39460

![](_page_51_Picture_7.jpeg)

![](_page_51_Picture_8.jpeg)